## **Generating DARS report in AV-1**

Before generating an AV-1 DARS report, you must load the DARS template in AV-1 diagram and provide the template with relevant data.

To load the DARS template in AV-1

1. Select the Architecture Description from the Containment tree and open its Specification window.

2. Click the Load DARS Template button to load DARS template.

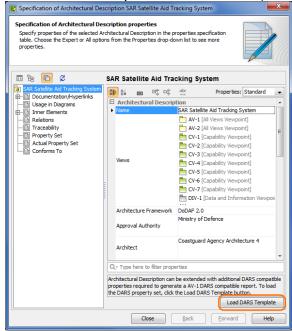

3. Fill in the extension property values for the AV-1 DARS report.

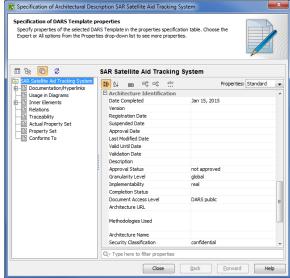

To generate DARS report use standard Generating document based reports procedure.